## **SMENOB26 - Souhrnné údaje o celkovém objemu směnárenských obchodů za vykazované kalendářní čtvrtletí**

*(vysvětlivky pro elektronický výkaz aplikace SDAT)*

V souladu s platnou legislativou (zákona č. 277/2013 Sb., o směnárenské činnosti a Vyhlášky č. 315, o směnárenské činnosti), pokud má subjekt platné povolení k činnosti směnárníka, má vůči ČNB informační povinnost, a to i v případě, kdy má nulové transakce.

Provozovatel předkládá výkaz za směnárenské obchody provedené vždy jen za vykazované čtvrtletí (např. první čtvrtletí roku je období od 1.1. do 31.3.). Provozovatel do výkazu uvede souhrnné údaje o objemu směnárenských obchodů provedených v jednotlivých měnách za všechny své provozovny.

Do objemu směnárenských obchodů se **nezapočítávají** obchody, kdy zákazník odstoupí od smlouvy o směnárenském obchodu a dojde k vzájemnému vrácení přijatých peněžních prostředků, jak to umožňuje novela zákona č. 277/2013 Sb., o směnárenské činnosti, platná od 1. dubna 2019.

V případě odeslání **chybného hlášení** (zejména z důvodu započtení zrušených směnárenských obchodů nebo opomenutí uskutečněných směnárenských obchodů v daném čtvrtletí/roce, kam časově spadají), můžete provést opravu daného období, musíte ale použít hypertextový odkaz, který Vám byl zaslán právě k vykázání toho daného období.

Změny týkající se e-mailové adresy, jména a příjmení kontaktní osoby či telefonního čísla **je nutné oznámit ČNB** zasláním e-mailu na adresu [smenarny@cnb.cz](mailto:smenarny@cnb.cz) nebo dopisem na adresu ČNB Sekce 390, Odbor makroekonomických statistik, Na Příkopě 28, 115 03 Praha 1.

## **Postup pro vyplnění elektronického výkazu SMENOB26 - Souhrnné údaje o celkovém objemu směnárenských obchodů za vykazované kalendářní čtvrtletí**

1. Do datové schránky, pokud ji máte zřízenou, v opačném případě do e-mailu, který jste uvedli při registraci směnárny, Vám bude v dostatečném časovém předstihu zasláno avízo odesílatele "+ SDAT Operators" k výkazu SMENOB26, ve formátu pdf, ve kterém najdete mimo základních informací hypertextový odkaz, který vede na formulář pro vykázání a odeslání dat. Odkaz vždy vede na vykázání výkazu **za jedno konkrétní období**. Nově zde najdete také **autorizační kód** pro dané období, který zadáte pro vygenerování přístupových údajů.

2. Po kliknutí na výše zmíněný odkaz se dostanete do systému **SDAT** určeném pro plnění vykazovací povinnosti vůči **ČNB**.

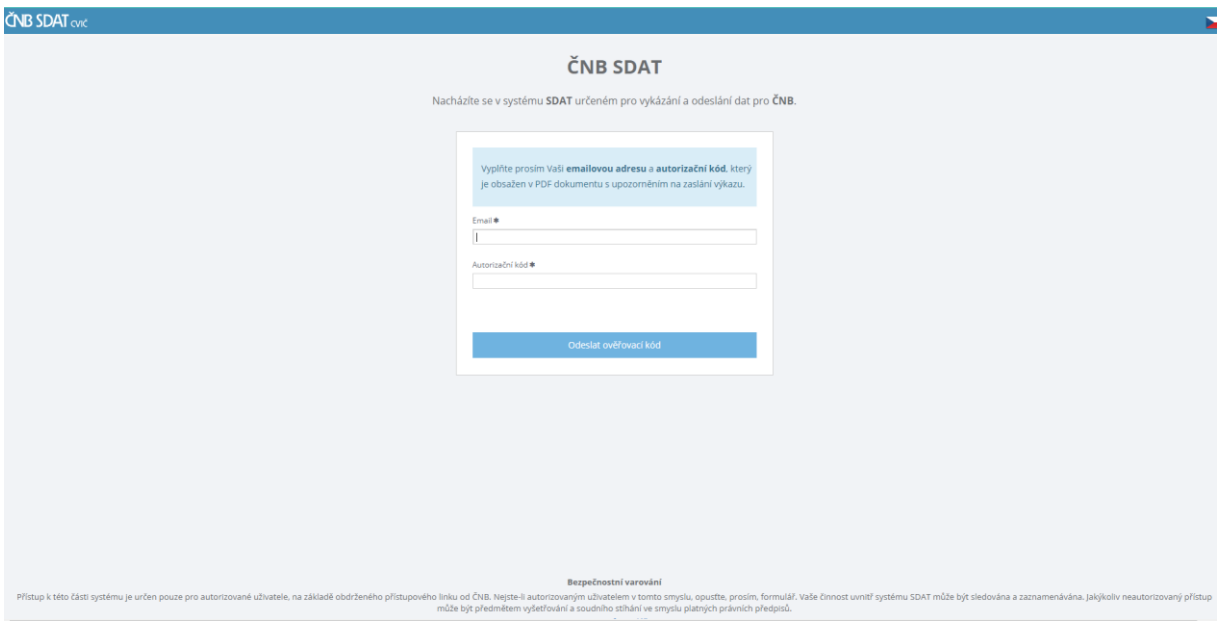

3. Dle instrukcí systému vyplníte kontaktní **e-mailovou adresu a nově i autorizační kód**, který rovněž najdete ve výše zmíněném SMENOB26 souboru pdf. Poté stisknete tlačítko "Odeslat ověřovací kód". Po ověření zadané e-mailové adresy na ni obdržíte jednorázový ověřovací kód. Tento kód zadáte do kolonky "Ověřovací kód" na úvodní stránce formuláře pro přístup do systému a stisknete tlačítko "Pokračovat".

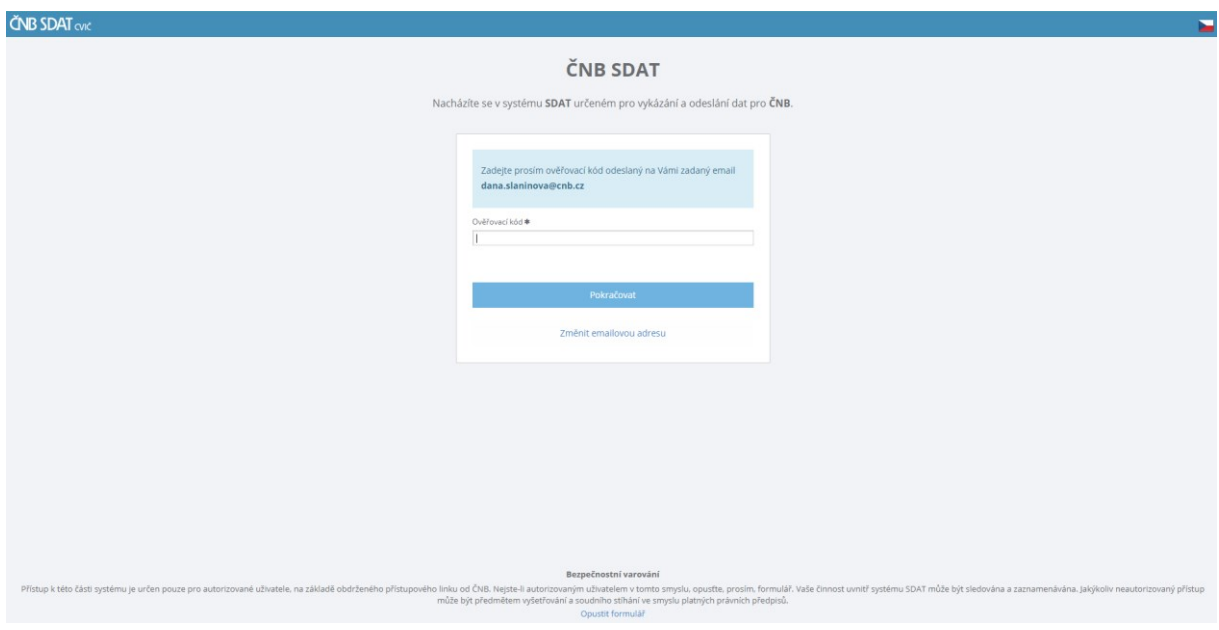

4. Unikátní hypertextový odkaz k přihlášení do systému SDAT je možné používat i opakovaně, a proto si upozornění uschovejte pro případ, že by v budoucnu bylo nutné provádět změny ve výkazu daného období.

5. V dalším kroku Vás systém informuje, jaký výkaz vyplňujete, za jaký subjekt, ke kterému dni a jaký je stav vykazování výkazu. Pokračujte stiskem tlačítka "Pokračovat".

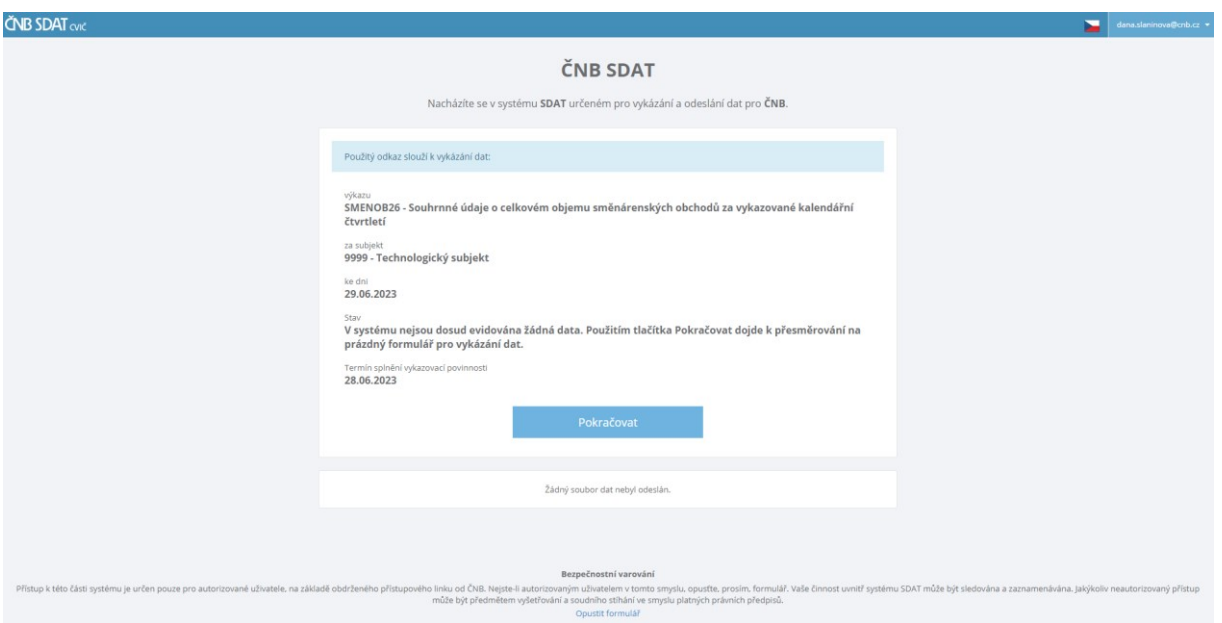

6. Tímto krokem se dostanete již přímo do formuláře výkazu, ve kterém budete vyplňovat jednotlivé měny, jejich prodej a nákup.

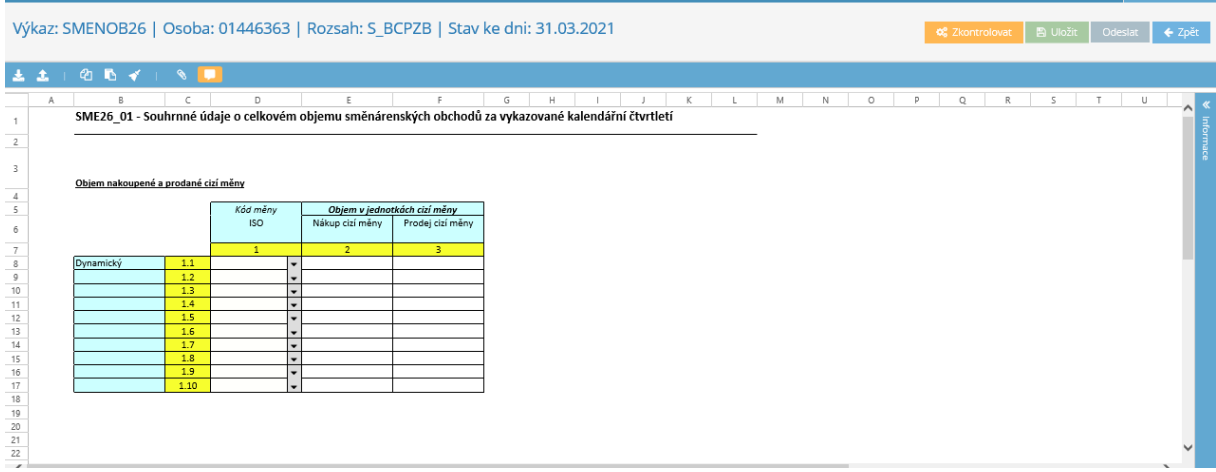

7. Vyplňování výkazu je intuitivní. Výběrovým tlačítkem ve sloupci "Kód měny ISO" dvojklikem tlačítka myši najdete měnu, za kterou budete podávat hlášení a ve sloupci<br>Objem v jednotkách cizí měny" zadáte v kolonkách  $\frac{1}{10}$  Nákupcizíměny  $\frac{1}{10}$  Prodejcizíměny  $\frac{1}{10}$ čísla "Objem v jednotkách cizí měny" zadáte v kolonkách  $\mathsf I$ odpovídající nákupu a prodeji dané měny. Čísla se zadávají celá, matematicky zaokrouhlená, bez desetinných míst. **(Pokud jste v daném období nevykázali žádný pohyb u žádné měny, je**  nutné vykazovací povinnost přesto splnit. Vyplníte pouze 1 řádek tak, že do políčka "Kód **měny" (pod číslem 1 a vedle čísla 1.1.) zadáte jakoukoliv měnu z výběru, a v buňkách nákup a prodej zadáte nulu. Poté změny uložíte a odešlete.)**

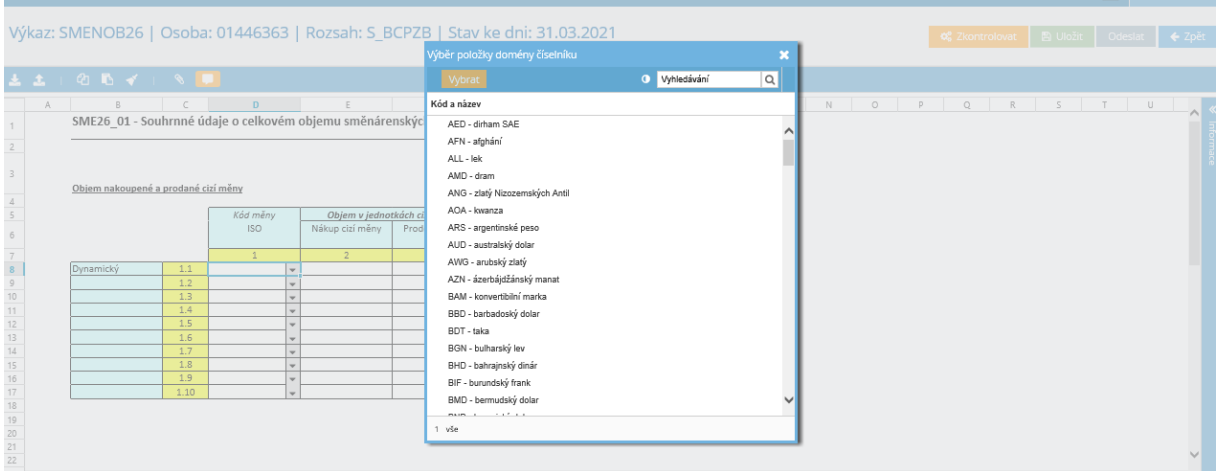

8. Ve vykazovací tabulce je defaultně nastaveno 10 řádků 1.1. – 1.10. Pokud byste potřebovali vykázat další měny, nad rámec těchto přednastavených řádků tabulky, kliknete pravým tlačítkem myši na poslední buňku tabulky a z přednastavených hodnot si přidáte 1, 10, případně 100 dalších řádků.

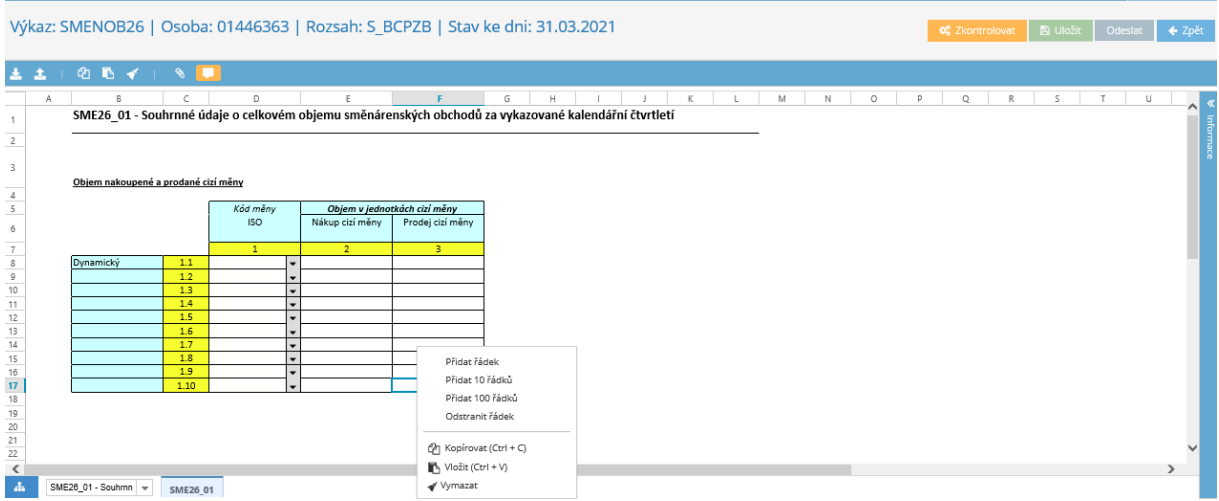

9. V případě, že se Vám po aktivaci tlačítka "Zkontrolovat" objeví chybová hláška (například špatně zadané číslo, duplicita, nedodržení formátu, nevyplněná povinná hodnota), musí se data ve formuláři opravit. */Opravu špatně zadané hodnoty měny provedete tak, že se postavíte na chybnou buňku a pomocí klávesy DELETE smažete její obsah a vypníte novou hodnotou. Další možností* 

*pro výmaz je použít ikonu se symbolem štětečku umístěnou vlevo v horní liště./*

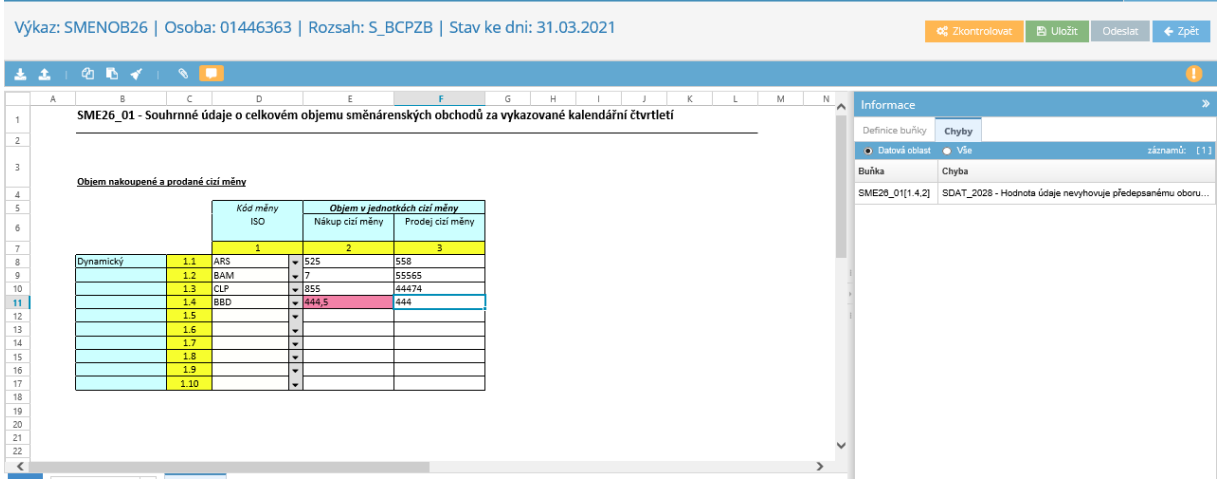

10. Po vyplnění všech hodnot všech měn, které vykazujete, výkaz zkontrolujete tlačítkem

o Zkontrolovat , které najdete v pravém horním rohu formuláře. Pokud jsou data výkazu v pořádku, objevý se vám nahoře okno s informací, že je výkaz bech chyb:

Výkaz bez chyb

11. Poté, stisknete v pravém horním rohu tlačítko **a** Uložit a za tím tlačítko **deslat** Vygeneruje se Vám okno se zprávou: "Vykázána data byla odeslána ke zpracování. Informace o jejich zpracování bude odeslána na zadanou mailovou adresu xxx@xxxx". Jako poslední krok zadáte "Konec", po zpracování zaslaných dat obdržíte na zadaný e-mail výsledek o zpracování. Následně si zkontrolujte svoji e-mailovou adresu, najdete tam informaci o úspěšném zpracování zaslaných dat. **Doručení zprávy má časovou prodlevu, ale je zpravidla realizováno do 15 minut.**

Vykázaná data byla odeslána ke zpracování. Informace o jejich zpracování bude odeslána na zadanou mailovou adresu (

**■ Konec** 

.

- 12. **Pokud uložíte a odešlete výkaz s chybou**, do kontaktního e-mailu obdržíte informaci o neúspěšném zpracování zaslaných dat. Tato skutečnost znamená, že **vykazovací povinnost za příslušné období není splněna.** V takovém případě je potřeba provést opravu daného období, použitím hypertextového odkazu, který Vám byl zaslán k vykázání toho daného období. Postup provedení opravy je totožný s postupem, který je popsaný v bodech 1 -11 výše.
- **13.** V případě nejasností kontaktujte ČNB. **Kontaktní osoba Ing. Dana Slaninová (tel.: 224 412 444; e- mail: [dana.slaninova@cnb.cz\)](mailto:dana.slaninova@cnb.cz)**